# Frontline Health Portal Mobile App

The Frontline Health Portal Mobile app is the mobile version of the Frontline Health Portal, which parents/guardians and faculty use to complete the Daily COVID-19 Health Check. Parents/guardians can also access school-held health records and receive messages on their mobile device regarding their students.

**For questions about information in the Frontline Health Portal Mobile app, please contact your school district**.

## Downloading the Mobile App

Go to the Apple App Store or Android Apps on Google Play and search for "Frontline Health Portal" to find the Frontline Health Portal mobile app and download the app.

## Registering for the Health Portal from the Mobile App

If you have not previously completed registration for either the desktop or mobile versions of Health Portal, you must do so. You can start the registration process from within the Health Portal mobile app. The process you use depends on whether you are a parent/guardian or a faculty member.

**If you already have completed the registration process on the desktop version of the Health Portal, you don't need to register again, and you can proceed t[o Logging In.](#page-1-0)**

#### Parent/Guardian Registration

Follow this procedure if you're a parent/guardian:

*Note: If you're faculty and a parent/guardian, you only need to complete Faculty Registration*.

1. Open the Frontline Health Portal App on your mobile device and tap **Register** to view fields for verifying your information.

- 2. Next, enter your **State**, **School District**, and your **Email Address**. Be sure you are using the same email address that is used in your contact information on your student's school health record.
- 3. Enter a **New Password** using letters and numbers only – no special characters can be used, then in the **Confirm Password** field, reenter the password you just created
- 4. Tap **Verify Details** to generate an email message with a link you will need to verify and activate your registration.
- 5. Go to your inbox for your email and locate the email message to finish activating your account. If you do not see this email in your inbox, check your junk mail.
- 6. Click the link provided in the email message to go to the Frontline Health Portal Terms of Use. When you have reviewed the Terms of Use, tap **I Agree**, then tap **Verify** to complete registration.
- 7. Return to the Health Portal mobile app, enter your login information, and tap **Login**.

### Faculty Registration

Follow this procedure if you're district faculty:

- 1. Open the Frontline Health Portal App on your mobile device and tap **Forgot Password** to view fields for resetting your password.
- 2. Enter your **State**, **School District**, and your **Email Address**. Be sure you are using the same email address as you provided to your district.
- 3. Tap **Reset Password** to generate an email message with a temporary password.
- 4. Go to your inbox for your email and locate the email message your temporary password. If you do not see this email in your inbox, check your junk mail.
- 5. Return to the Health Portal mobile app, enter your login information with your temporary password, and tap **Login**. You will be prompted to change your password. Tap **Change Password** and enter your new password to complete the process.

## <span id="page-1-0"></span>Logging In to the Mobile App

If you have previously completed registration for accessing the desktop version of the Health Portal, complete the fields for **State**, **School District**, **Email Address**, enter your password, and tap **Login**.

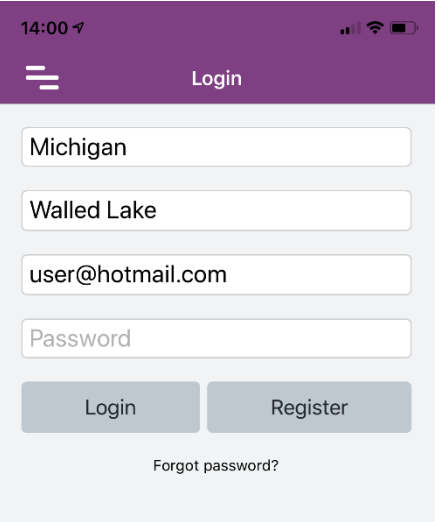

## Adding Students

Once you have logged in to the Health Portal mobile app, you will need to add your students. (If you're faculty, you only need to complete this procedure if you are also a parent/guardian.)

1. Tap the menu icon  $\left( \frac{1}{2} \right)$  in the upper left to display side navigation, then select **My Students.**

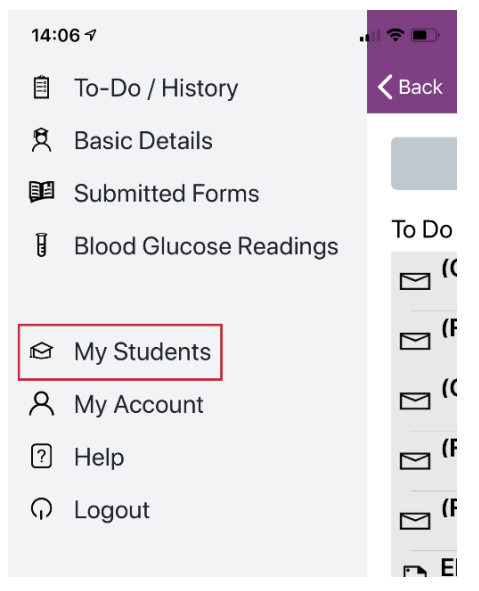

- 2. Tap **Add Student**.
- 3. Enter the **Student Last Name**, **Student ID**, and **Date of Birth**.
- 4. Repeat this for each student you will add.

## Completing the Daily Health Check **Questionnaire**

Once you have added your students' information, you can complete items in the "To-Do / History" section of the mobile app, including the Daily Health Check Questionnaire.

To complete the questionnaire:

- 1. Tap the menu icon  $\left( \frac{1}{n} \right)$  in the upper left to display side navigation, then select **My Students**. On the My Students list, tap the name of the person whose questionnaire you will be completing.
- 2. Return to the side navigation and tap **To-Do / History**.

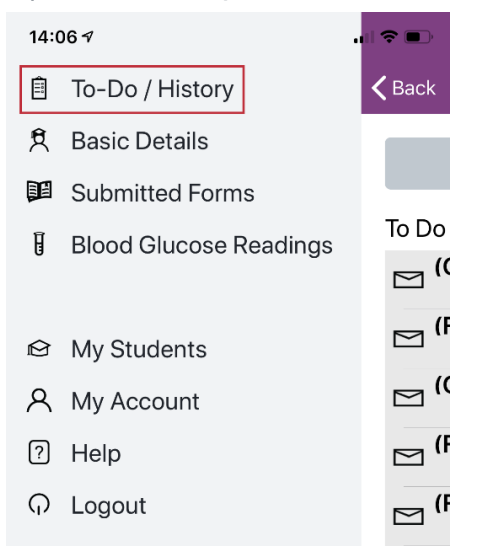

3. On the To Do List, select **Daily COVID-19 Health Check**.

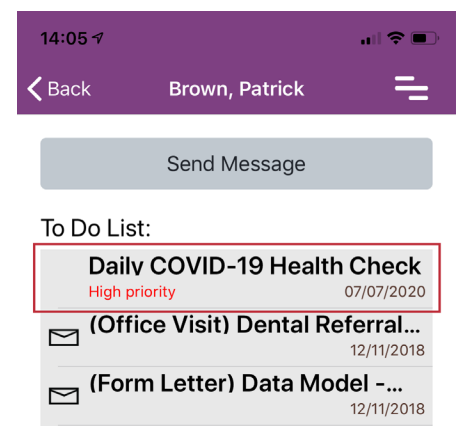

4. Select any applicable prompts on the questionnaire page.

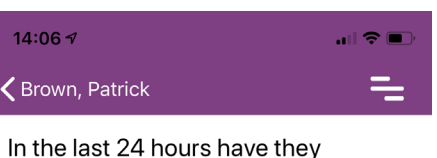

◆ Tested positive for COVID-19

Experienced

- A fever of 100 F or above
- Cough
- Sore throat
- Shortness of breath or  $\circ$ trouble breathing
- $O$  Chills
- Muscle aches
- Loss of smell or taste
- Nausea, vomiting or diarrhea
- $\bigcirc$  None of the above

#### **Submit**

- 5. Tap **Submit**.
- 6. Complete any outstanding items on the list. If there are no other "To Do List*"* items, you can log out.

© Frontline Education 3